## 桐原書店 教科書準拠 English Central〈お試し版〉 ご利用方法

- ◆ パソコン(ブラウザ版)でのご利用方法 ◆ ※ 推奨ブラウザはGoogle社「Chrome」です。
- 【1】インターネットブラウザ(閲覧アプリ)で、下記のサイト(URL)を表示させます。 [http://ja.englishcentral.com](http://ja.englishcentral.com/)
- 【2】トップページの右上方、2重赤枠で囲んだ「ログイン」をクリックするとポップアップ画面が開きます。 「学校や企業 で利用している方はこちら」⇒「ログイン」の順にクリックします。
- 【3】「メールアドレス欄」と「パスワード欄」が表示されるので、ご案内しました「ログインID」と「パスワ ード」を入力し、「ログイン」を左クリックします。

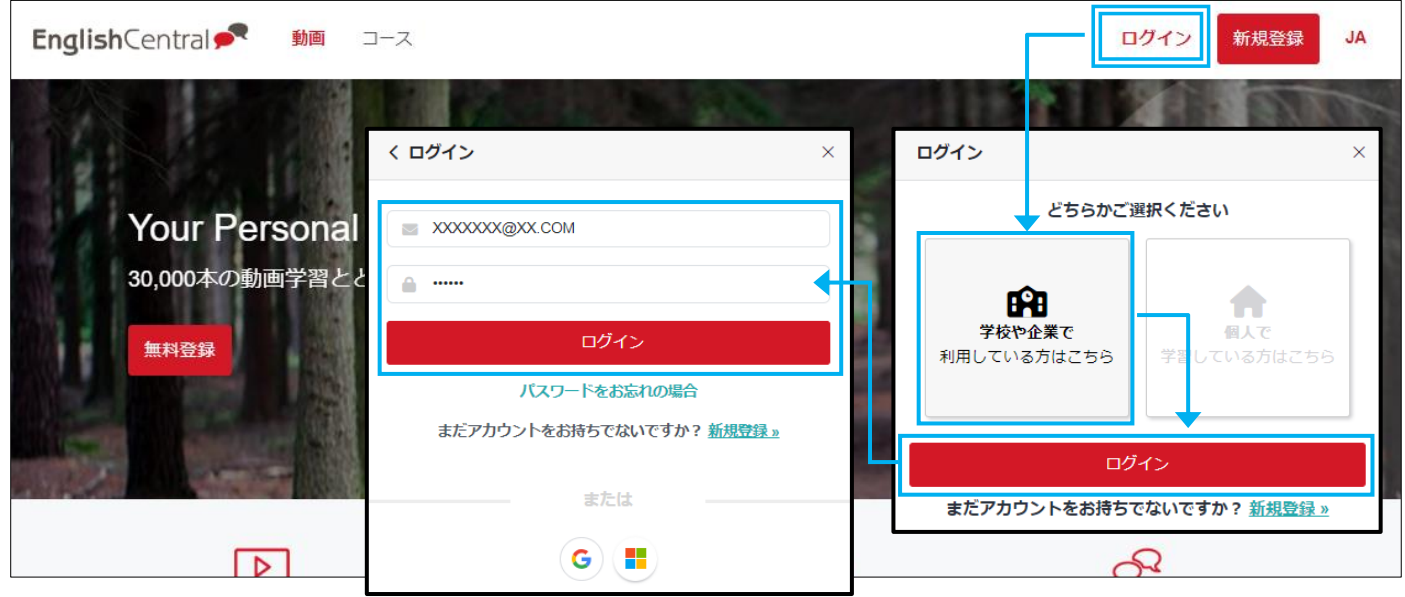

【4】「コース」⇒「マイコース」⇒「全て」の順に左クリックすると、教科書準拠 English Central の学習コー スが表示されます。体験したい書籍のサムネイルを左クリックしてください。

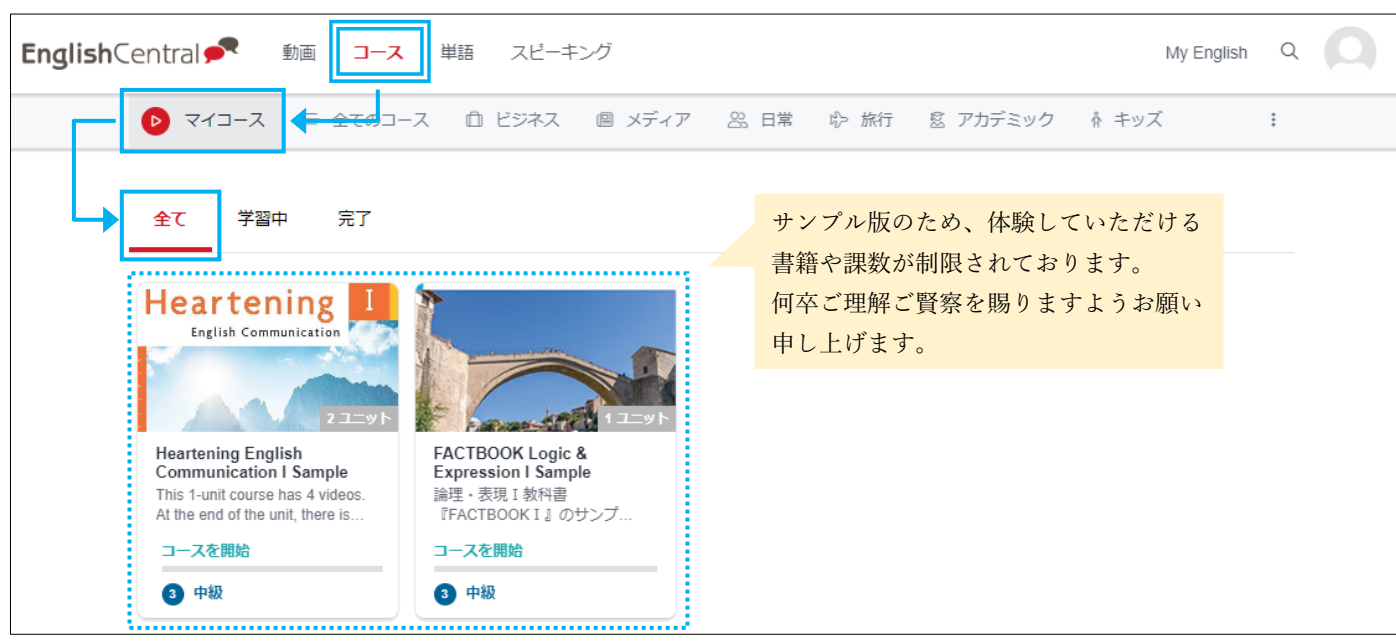

## 桐原書店 教科書準拠 English Central〈お試し版〉 ご利用方法

◆ スマートフォンでのご利用方法:iPhone / iPad 編 ◆ 【1】ご利用になりたい携帯端末に専用のアプリをインストー ルします。アプリを配布しているサービス「App Store」のア イコン(右図参照)をタップします。

【2】「English Central」や「イングリッシュセントラル」な どのキーワードを入力してアプリを検索します。

○ をタップするとインストールが始まります。インストー ルが終わったら、

「開く」をタップしてアプリを起動し、「進む」をタップし て最後の画面で「続ける」をタップします。

【3】ご案内しましたお試し版の「ログイン ID」と「パスワード」 を入力して、「ログイン」をタップします。

▼注意点①

必ず「ログイン」をタップし、入力欄が2つだけ表示される 画面で入力します。

▼注意点②

「無料登録」「Classi でログイン」「Google でログイン」 「Facebook でログイン」などはタップしないでください。

【4】画面右下の「コース」⇒「マイコース」⇒「田」(全 て)の順にタップすると、教科書準拠 English Central の学 習コースが表示されます。体験したい書籍のサムネイルを タップします。

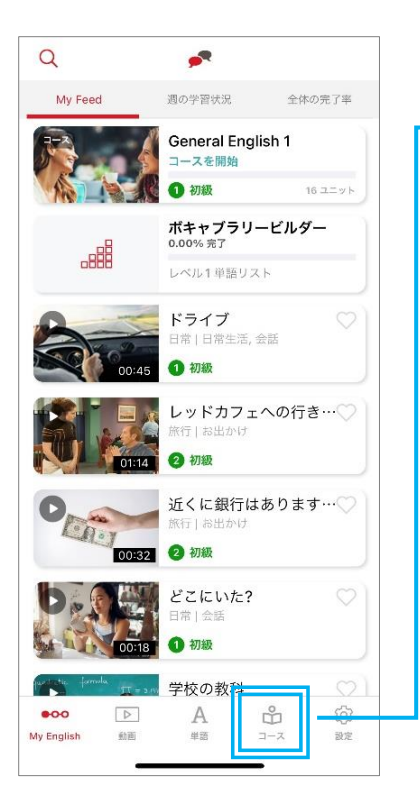

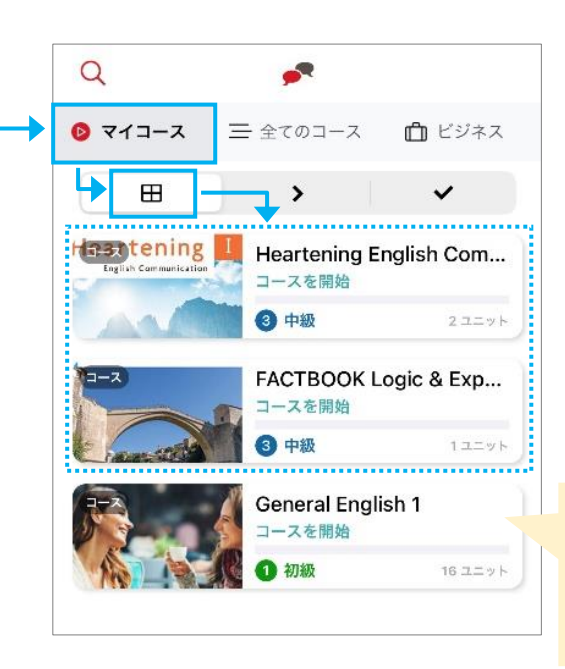

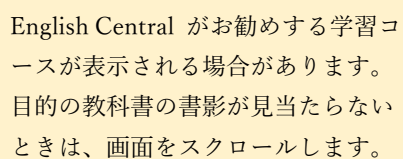

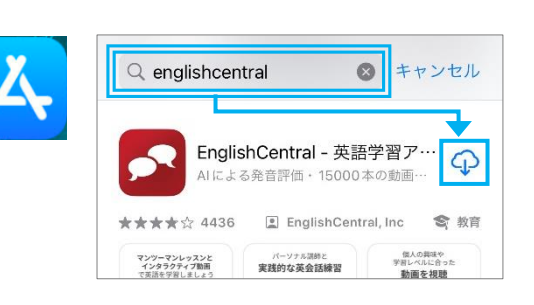

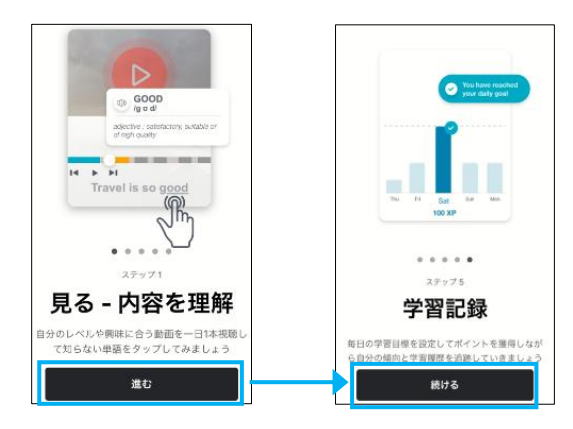

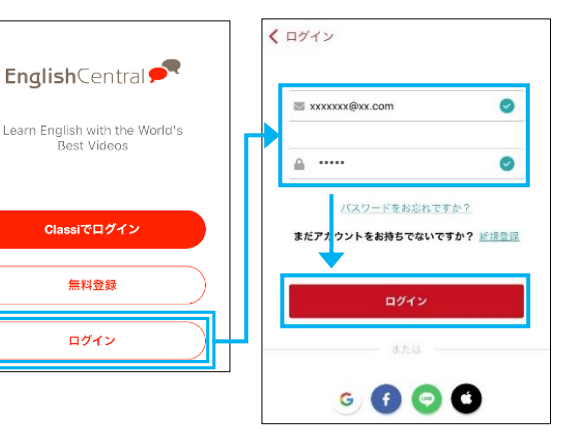

## 桐原書店 教科書準拠 English Central〈お試し版〉 ご利用方法

◆ スマートフォンでのご利用方法: Android 編 ◆

【1】ご利用になりたい携帯端末に専用のアプリをインストー ルします。アプリを配布しているサービス「Google Play」の アイコン(右図参照)をタップします。

【2】「English Central」や「イングリッシュセントラル」な どのキーワードを入力してアプリを検索します。

[インストールが始まります。イン ストールが終わったら、

「開く」をタップしてアプリを起動し、「進む」をタップし て最後の画面で「今すぐ開始」をタップします。

【3】ご案内しましたお試し版の「ログイン ID」と「パスワード」 を入力して、「ログイン」します。

▼注意点①

必ず「ログイン」をタップし、入力欄が2つだけ表示さ れる画面で入力します。

▼注意点②

「無料登録」「Classi でログイン」「Google でログイン」 「Facebook でログイン」などはタップしないでください。

【5】画面の上端左の ■ をタップし、「コース」⇒「マイ コース|⇒「田 全て」の順にタップすると、教科書準拠 English Central のサンプル学習コースが表示されます。体 験したい書籍のサムネイルをタップしてください。

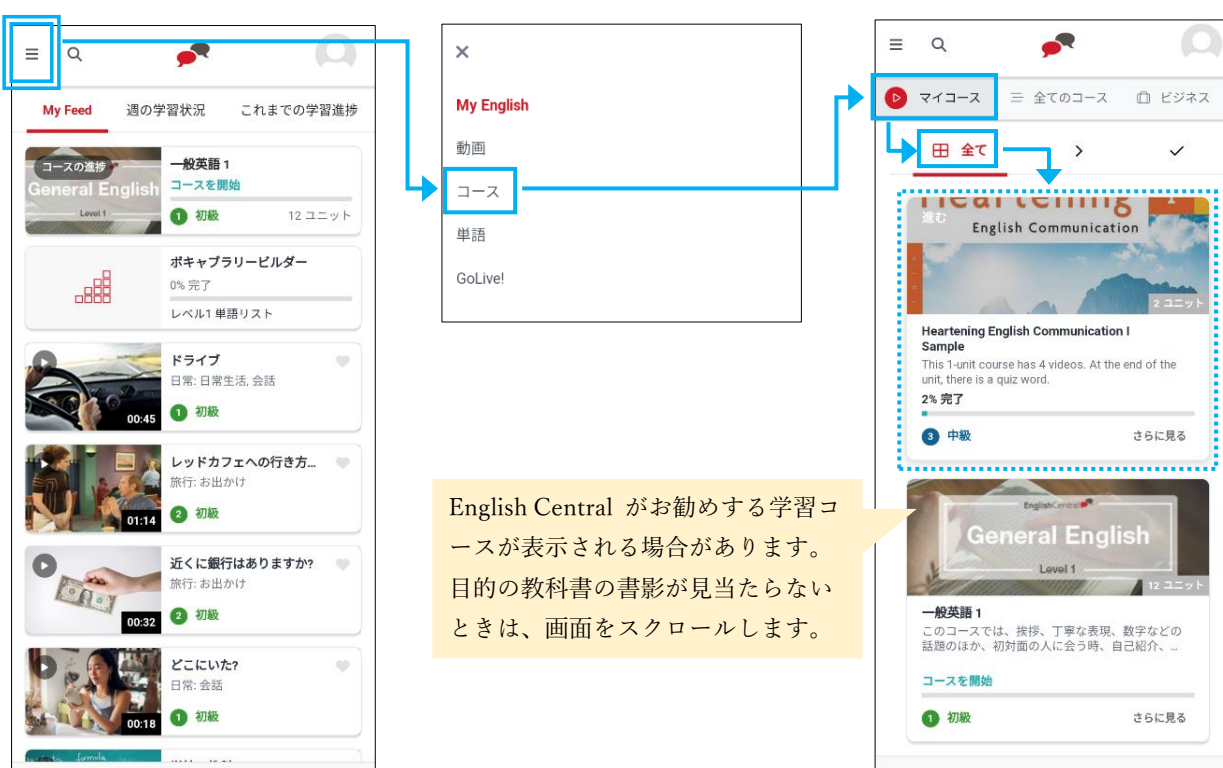

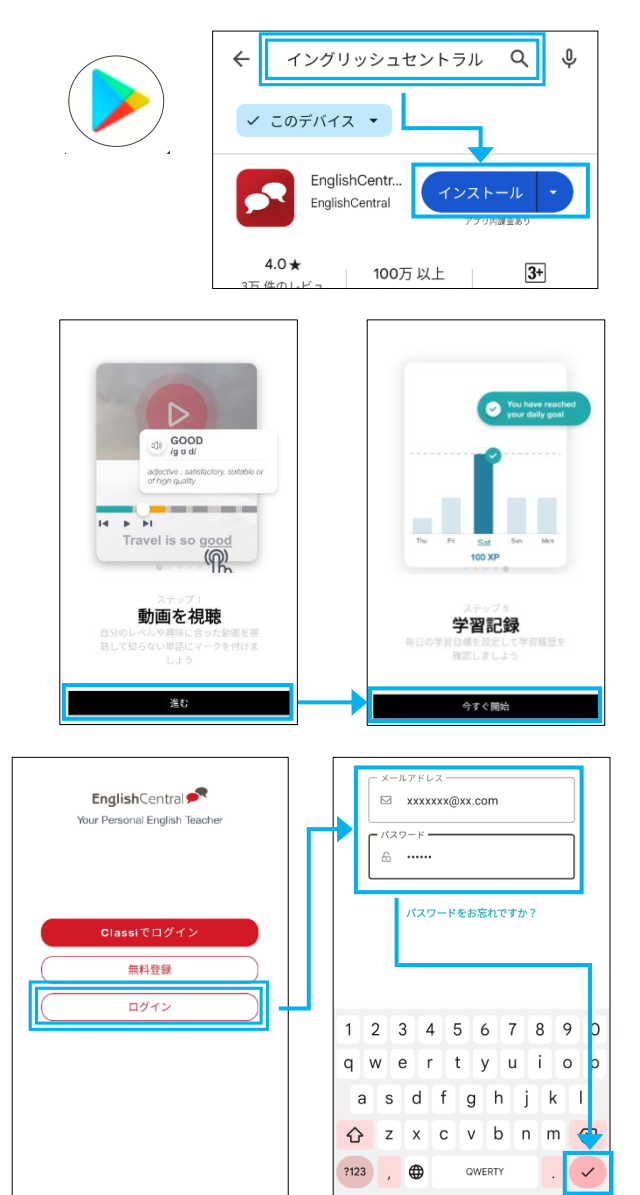